# **NOC**

# Korisnički priručnik za LCD monitor

**G2868PQU** LED pozadinsko svjetlo

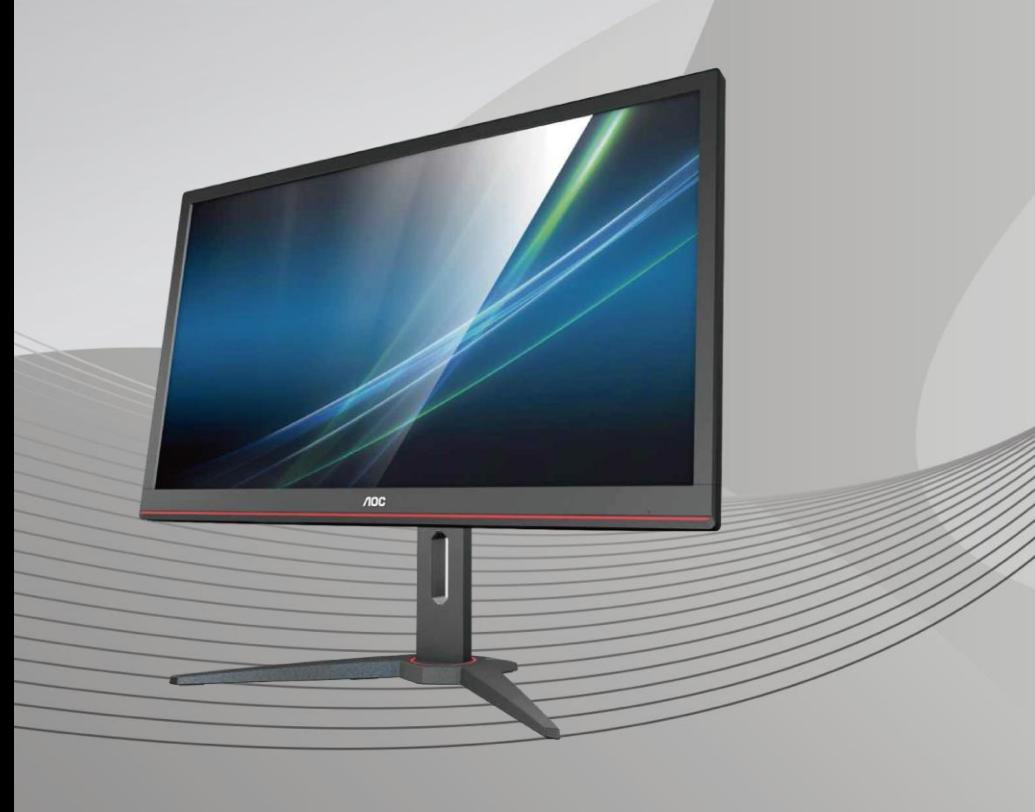

www.aoc.com **©**2018 AOC. Sva prava su zadržana.

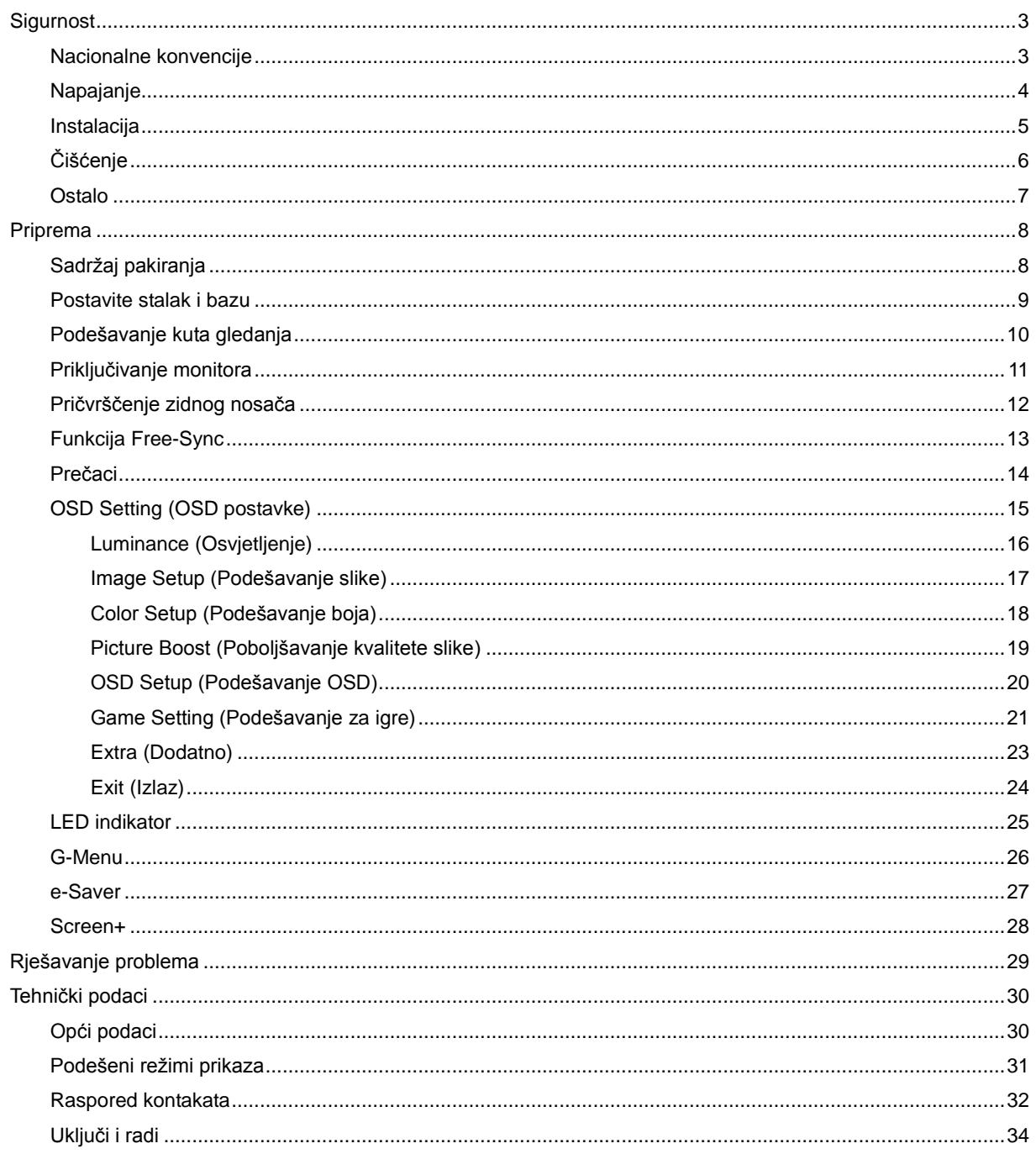

## <span id="page-2-0"></span>**Sigurnost**

## <span id="page-2-1"></span>**Nacionalne konvencije**

Sljedeća potpoglavlja opisuju konvencije znakovlja koje se koristi u ovom dokumentu.

#### **Napomene, mjere opreza i upozorenja**

Kroz cijeli ovaj vodič, odlomci teksta mogu biti pridodani određenoj ikoni i ispisani u kosom ili naglašenom fontu. Ovi odlomci se napomene, mjere opreza i upozorenja i oni se koriste na ovaj način:

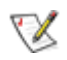

**NAPOMENA:** NAPOMENA ukazuje na važnu informaciju koja vam pomaže da bolje koristite svoj računalni sustav**.**

## Л

**OPREZ:** MJERA OPREZA ukazuje na moguću opasnost od oštećivanja hardvera ili gubitka podataka te vas upućuje kako da izbjegnete problem.

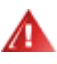

**UPOZORENJE:** UPOZORENJE ukazuje na moguću tjelesnu ugroženost i upućuje vas kako da je izbjegnete. Neka upozorenja mogu se pojaviti u alternativnim oblicima i ne moraju biti pridodana ikonama. U takvim slučajevima nadležna tijela vlasti propisuju posebni način upozorenja.

## <span id="page-3-0"></span>**Napajanje**

Monitor se smije napajati samo iz izvora napajanja koji je naveden na natpisnoj pločici. Ako niste sigurni koji vrstu napajanja imate doma, potražite savjet trgovca ili lokalne elektrodistribucije.

Monitor je opremljen tropolnim utikačem s uzemljenjem koji posjeduje treći kontakt (uzemljenje). Ovaj utikač odgovara samo za utičnicu s uzemljenjem kao zaštitom od dodirnog napona. Ako utičnica na odgovara tropolnom utikaču, kvalificirani električar mora izvršiti instalaciju ispravne utičnice ili morate koristiti adapter za uzemljenje. Nemojte onesposobiti sigurnosnu namjenu zaštitnog utikača.

Izvucite utikač uređaja iz utičnice za vrijeme nevremena s grmljavinom ili ako uređaj nećete koristiti u dužem vremenskom periodu. Ovim ćete zaštititi monitor od oštećenja koja mogu nastati od prenaponskih udarnih valova.

**AL** Nemojte preopterećivati razdjelnike i produžne kablove. Preopterećenje može dovesti do požara ili električnog udara.

Zidna utičnica mora se ugraditi u blizini uređaja i pristup do nje mora biti lak.

### <span id="page-4-0"></span>**Instalacija**

Ala Nemojte postavljati monitor na nestabilna kolica, stalak tronožac, nosač ili stol. Ako dođe do pada monitora, to može dovesti ozljeđivanja osoba i izazvati ozbiljna oštećenja uređaja. Koristite samo kolica, postolje, tronožac, nosač ili stol koji preporučuje proizvođač ili se prodaje uz ovaj proizvod. Slijedite upute proizvođača za ugradnju proizvoda te koristite dodatnu opremu za postavljanje koju je preporučio proizvođač. Proizvod na kolicima pomičite oprezno.

A Nikad ne gurajte predmete u proreze na kućištu monitora. Može oštetiti dijelove kruga i tako prouzročiti požar ili električni udar. Nikad ne izlijevajte tekućine po monitoru.

Nemojte prednji dio uređaja stavljati na pod.

Ako želite monitor postaviti na policu ili zid, koristite se priborom za ugradnju koji je odobrio proizvođač i slijedite odgovarajuće upute.

**All**ostavite nešto prostora oko monitora kao što je ispod prikazano. U protivnom će cirkulacija zraka biti nedovoljna te stoga pregrijavanje može dovesti do požara ili oštećenja monitora.

Dolje pogledajte podatke o preporučenim područjima za ventilaciju oko monitora kad monitor montirate na zid ili na stalak:

#### **Ugrađeno na postolju**

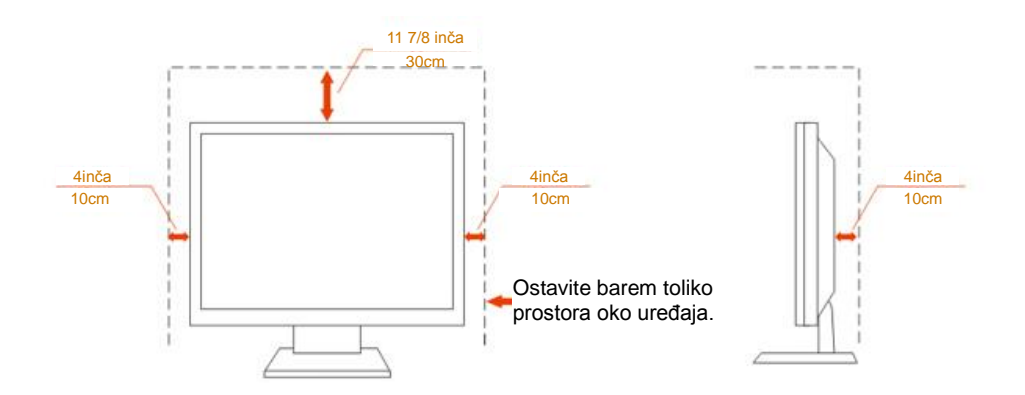

## <span id="page-5-0"></span>**Čišćenje**

Kućište čistite redovito krpom koju ste dobili s monitorom. Možete koristiti i blagi deterdžent za brisanje mrlja umjesto jakoga, koji bi mogao izazvati oštećenja na kućištu proizvoda.

Za vrijeme čišćenja pobrinite se da deterdžent ne teče po proizvodu. Krpa za čišćenje ne smije biti pregruba jer će izgrebati površinu ekrana.

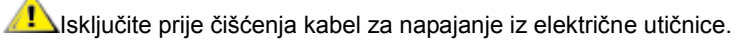

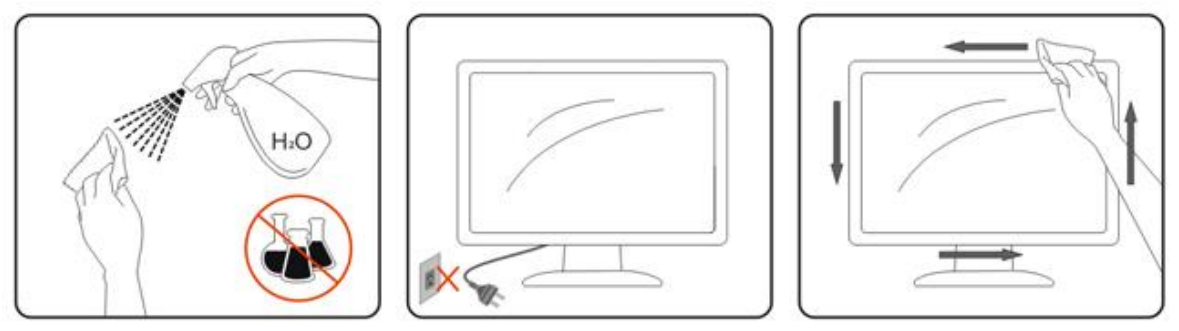

### <span id="page-6-0"></span>**Ostalo**

Ako se iz proizvoda širi čudan miris, zvuk ili dim, ODMAH isključite utikač iz utičnice za napajanje i pozovite servisni centar.

**Pripazite da ventilacijski otvori ne budu zaklonjeni stolom ili zastorom.** 

ALCD monitor nemojte za vrijeme rada izlagati jakim vibracijama ili udarcima.

Ne udarajte i ne ispuštajte monitor prilikom rada ili prijenosa.

## <span id="page-7-0"></span>**Priprema**

## <span id="page-7-1"></span>**Sadržaj pakiranja**

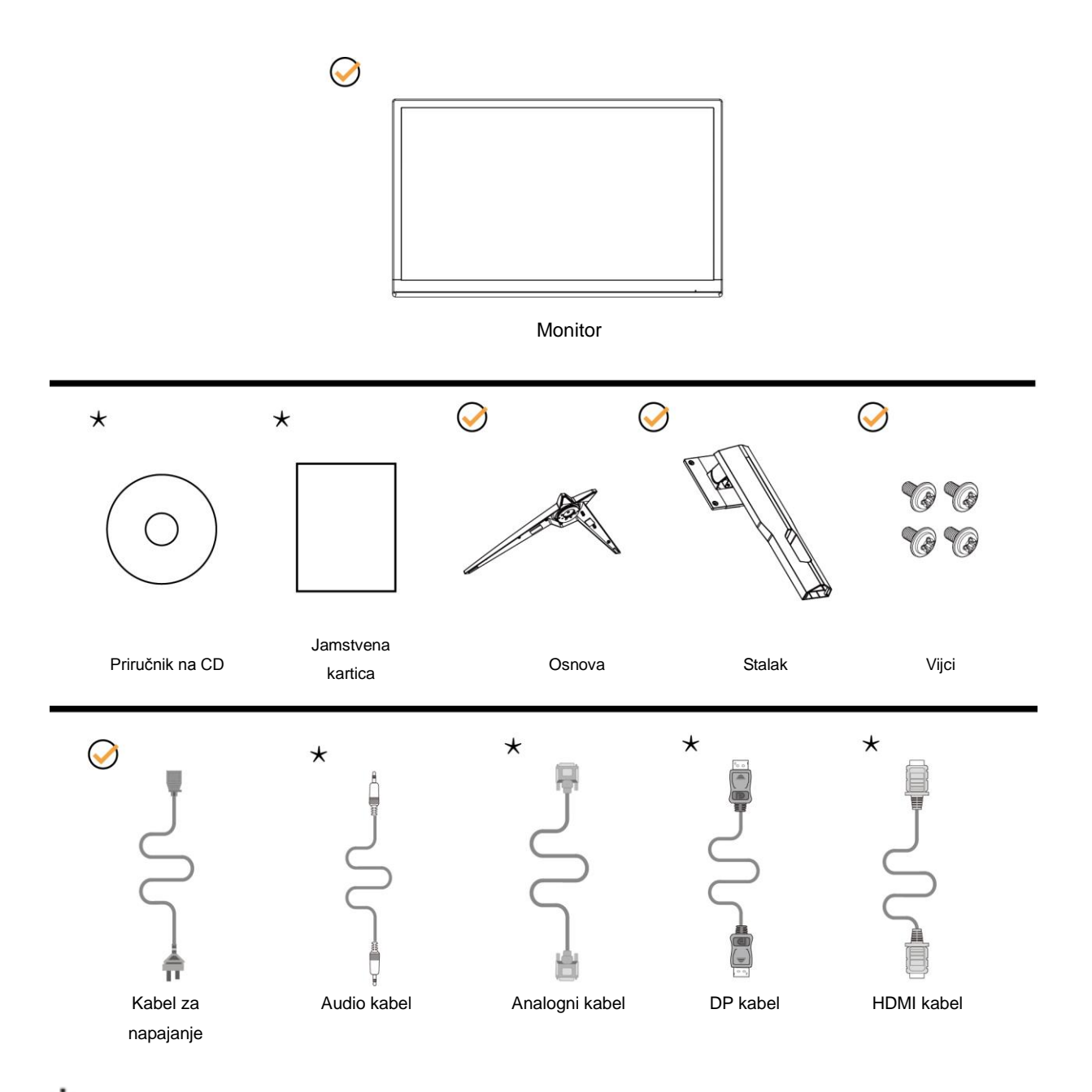

Svi signalni kabeli (Audio, analogni, DP, HDMI ) se ne isporučuju za sve zemlje i regije. Potvrdu potražite u lokalnoj trgovini ili u AOC zastupništvu.

## <span id="page-8-0"></span>**Postavite stalak i bazu**

Bazu postavite ili uklonite u skladu sa sljedećim koracima. Monitor postavite na mekanu i ravnu površinu kako se ne bi ogrebao.

Postavljanje:

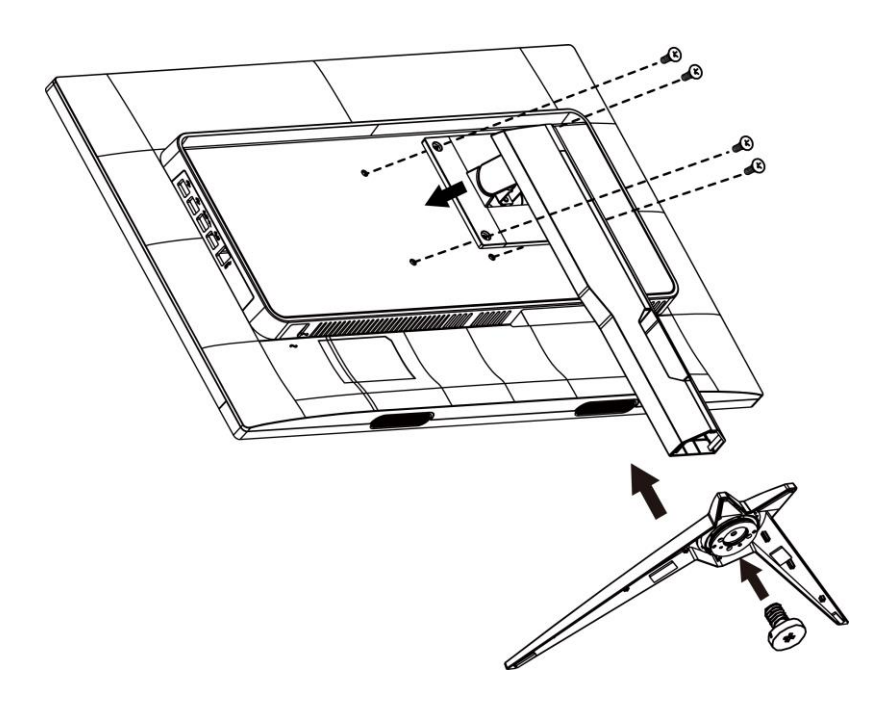

Skidanje:

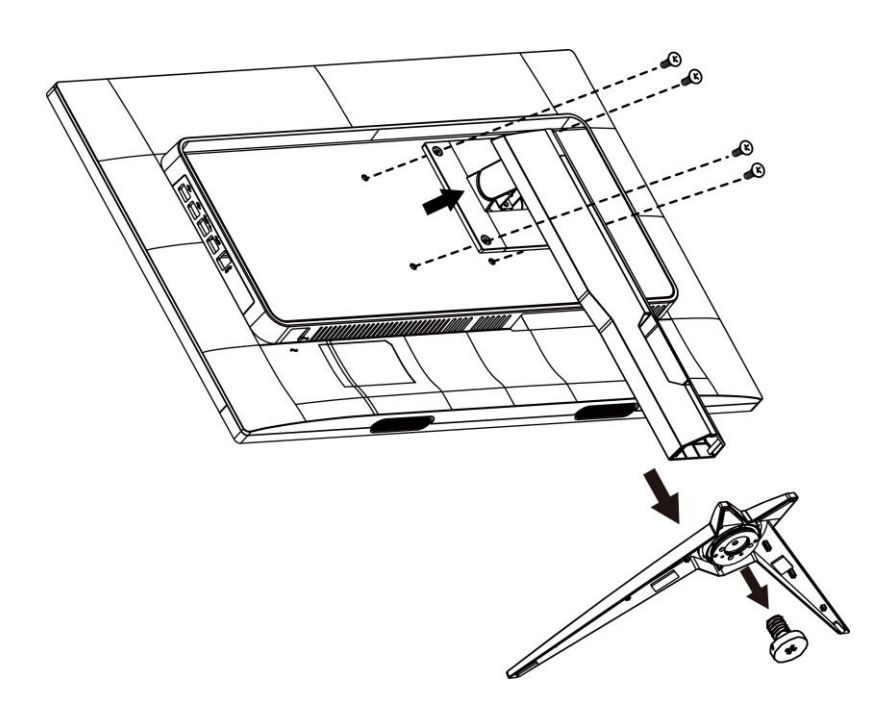

## <span id="page-9-0"></span>**Podešavanje kuta gledanja**

Za optimalno gledanje preporučuje se gledanje potpuno sprijeda u monitor, zatim podešavanje kuta monitora prema vlastitim željama.

Držite stalak tako da ne prevrnete monitor pri podešavanju kuta monitora.

Monitor možete podešavati kako je dolje navedeno:

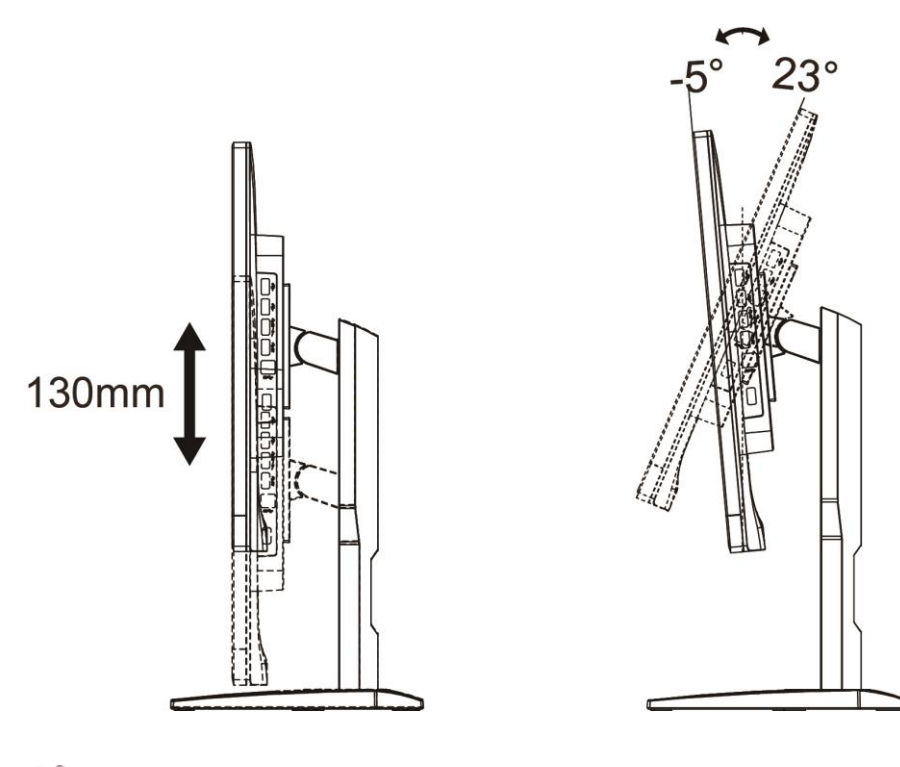

**NAPOMENA:** 

Nemojte prilagođavati kut gledanja preko 23 stupnjeva, kako biste izbjegli oštećenje.

## <span id="page-10-0"></span>**Priključivanje monitora**

Spajanje kablova na stražnjoj srani monitora i računala

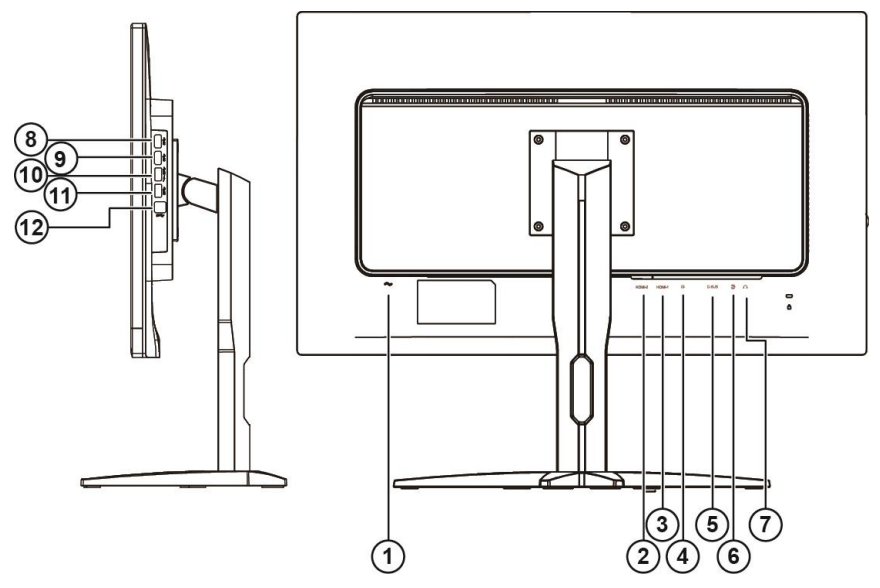

- Power
- HDMI-2
- HDMI-1
- DP
- VGA
- Line-in
- Slušalice
- USB
- USB
- USB brzo punjenje
- USB
- USB ulaz

Zbog zaštite opreme, uvijek isključite računalo i LCD monitor prije međusobnog povezivanja.

- Spojite kabel mrežnog napajanja na priključak izmjeničnog napajanja na stražnjoj strani monitora.
- Spojite jedan kraj 15-polnog D-Sub kabela na stražnju stranu monitora, a drugi kraj kabela spojite na D-Sub priključak na računalu.
- (Opcija potrebna je video kartica s HDMI priključkom) spojite jedan kraj HDMI kabela na stražnju stranu monitora, a drugi kraj spojite u HDMI priključak na računalu.
- (Opcija potrebna je video kartica s audio priključkom) spojite jedan kraj audio kabela na stražnju stranu monitora, a drugi kraj spojite u audio priključak na računalu.
- (Opcija potrebna je video kartica s DP priključkom) spojite jedan kraj DP kabela na stražnju stranu monitora, a drugi kraj spojite u DP priključak na računalu.
- Uključite monitor i računalo.

Ako monitor prikazuje sliku, instalacija je dovršena. Ako na monitoru nema slike, pogledajte poglavlje Rješavanje problema.

## <span id="page-11-0"></span>Pričvrščenje zidnog nosača

Pripreme za postavljanje zidnog nosača

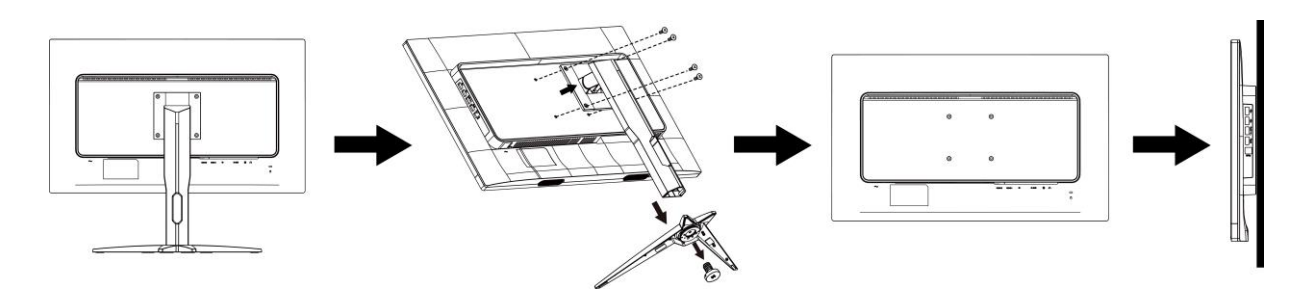

Ovaj monitor može se postaviti na zidni nosač koji se kupuje odvojeno. Prije ovog postupka odvojite napajanje. Slijedite ove korake:

- 1. Skinite osnovu.
- 2. Slijedite upute proizvođača za sastavljanje zidnog nosača.
- 3. Postavite zidni nosač na stražnju stranu monitora. Centrirajte otvore na na zidnom nosaču s otvorima na stražnjoj strani monitora.
- 4. Umetnite 4 vijka u otvore i pritegnite ih.
- 5. Ponovno spojite kablove. U korisničkim uputama koje ste dobili uz zidni nosač, potražite upute za ugradnju zidnog nosača na zid.

Napomena: rupe za vijke nisu dostupne na svim VESA kompatibilnim modelima; molimo provjerite kod svojeg lokalnog prodavača ili na AOC-ovom prodajnom odjelu..

## <span id="page-12-0"></span>**Funkcija Free-Sync**

- 1. Funkciju Free-Sync možete koristiti s priključcima DP/HDMI1/HDMI2
- 2. Kompatibilna grafička kartica: Preporučeni popis pronađite u nastavku; možete provjeriti i popis na web-stranici [www.AMD.com](http://www.amd.com/)
- Radeon<sup>™</sup> RX Vega Series
- Radeon™ RX 500 Series
- Radeon™ RX 400 Series
- Radeon<sup>™</sup> R9/R7 300 Series (exception of R9 370/X)
- Radeon<sup>™</sup> Pro Duo (2016 Ver)
- Radeon<sup>™</sup> R9 Nano Series
- Radeon™ R9 Nano Series
- Radeon<sup>™</sup> R9/R7 200 Series (exception of R9 270/X, R9 280/X)

## <span id="page-13-0"></span>**Prečaci**

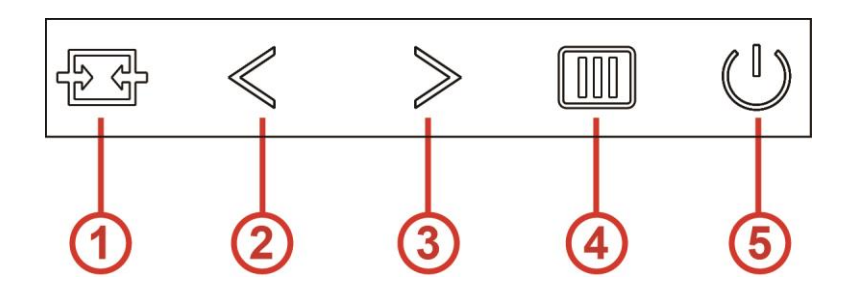

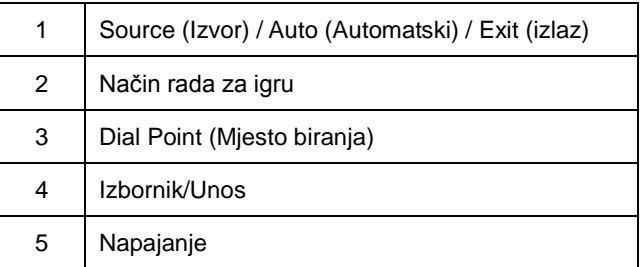

#### **Izbornik/Ulaz**

Kad se ne prikazuje OSD izbornik, pritisnite za prikaz OSD izbornika ili potvrdu izbora.

#### **Napajanje**

Pritisnite gumb za napajanje za uključivanje monitora. Za isključivanje monitora držite pritisnutim oko 2 sekunde.

#### **Dial Point (Mjesto biranja)**

Kada ne postoji OSD, pritisnite gumb Ciljajući točka radi aktiviranja izbornika Ciljajući točka i zatim pritisnite ">" za uključivanje i isključivanje gumba Ciljajući točka.

#### **Način rada za igru**

Kada se ne prikazuje OSD izbornik, pritisnite tipku "<" za otvaranje funkcije načina igre, zatim pritisnite tipku "<" ili ">" za odabir načina igre (FPS, RTS, Utrke, Igrač 1, Igrač 2 ili Igrač 3) na osnovi različitih vrsta igre.

#### **Izvor/Automatski/Izlaz**

Kada je OSD zatvoren, pritiskom na gumb Izvor/Automatski/Izlaz će se konfigurirati funkcija tipkovničkog prečaca. Kada je OSD zatvoren, pritisnite tipku Izvor/Automatski/Izlaz i zadržite pritisak otprilike 2 sekunde kako biste pokrenuli automatsko konfiguriranje (samo za modele s D-Sub).

## <span id="page-14-0"></span>**OSD Setting (OSD postavke)**

#### o<sup>o</sup> H. Y 8. Game Setting Extra Color Setup Picture Boost Exit Image Setup Off

**Osnovne i jednostavne upute za upravljačke tipke.**

- 1. Pritisnite **MENU-button (gumb IZBORNIK)** da se aktivira OSD prozor.
- 2. Pritisnite < ili > za pomicanje kroz funkcije. Nakon označavanja željene funkcije, pritisnite gumb **MENU (Izbornik)** da je aktivirate. Ako postoji podizbornik, pritisnite < ili > za kretanje kroz njegove funkcije.
- 3. Pritisnite < ili > da promijenite postavke odabrana funkcije. Pritisnite gumb **AUTO (Automatski)** za izlaz. Ako želite podesiti koju drugu funkciju, ponovite korake 2-3.
- 4. Funkcija zaključavanja OSD-a: Ako želite zaključati OSD, pritisnite i zadržite **MENU-button (gumb IZBORNIK)** dok je monitor isključen pa pritisnite U qumb napajanja da uključite monitor. Ako želite otključati OSD - pritisnite i zadržite **III MENU-button (gumb IZBORNIK)** dok je monitor isključen pa pritisnite U **gumb napajanja** da uključite monitor.

#### **Napomene:**

- 1. Ako uređaj ima samo jedan ulazni signal, stavka "Input Select" (Odabir ulaza) će biti onemogućena.
- 2. Ako je veličina ekrana uređaja 4:3 ili ako je razlučivost ulaznog signala u prirodnom formatu, stavka "Omjer slike" će biti onemogućena.
- 3. Open DCR, Color Boost and Picture Boost functions is activated; the other two functions are turned off accordingly.

#### <span id="page-15-0"></span>**Luminance (Osvjetljenje)**

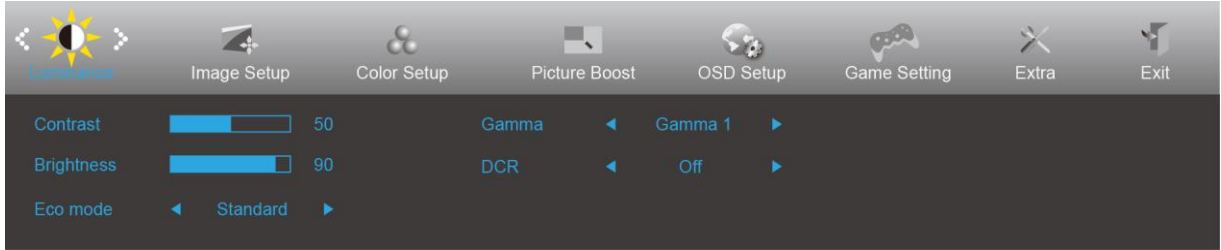

- 1. Pritisnite **gumb IZBORNIK** za prikaz izbornika.
- 2. Pritisnite < ili > za odabir (Osvjetljenje), i pritisnite **gumb IZBORNIK** za pristup.
- 3. Pritisnite < ili > za odabir podizbornika i pritisnite **gumb IZBORNIK** za pristup.
- 4. Pritisnite < ili > za podešavanje.
- 5. Pritisnite **gumb AUTOMATSKI** za izlaz.

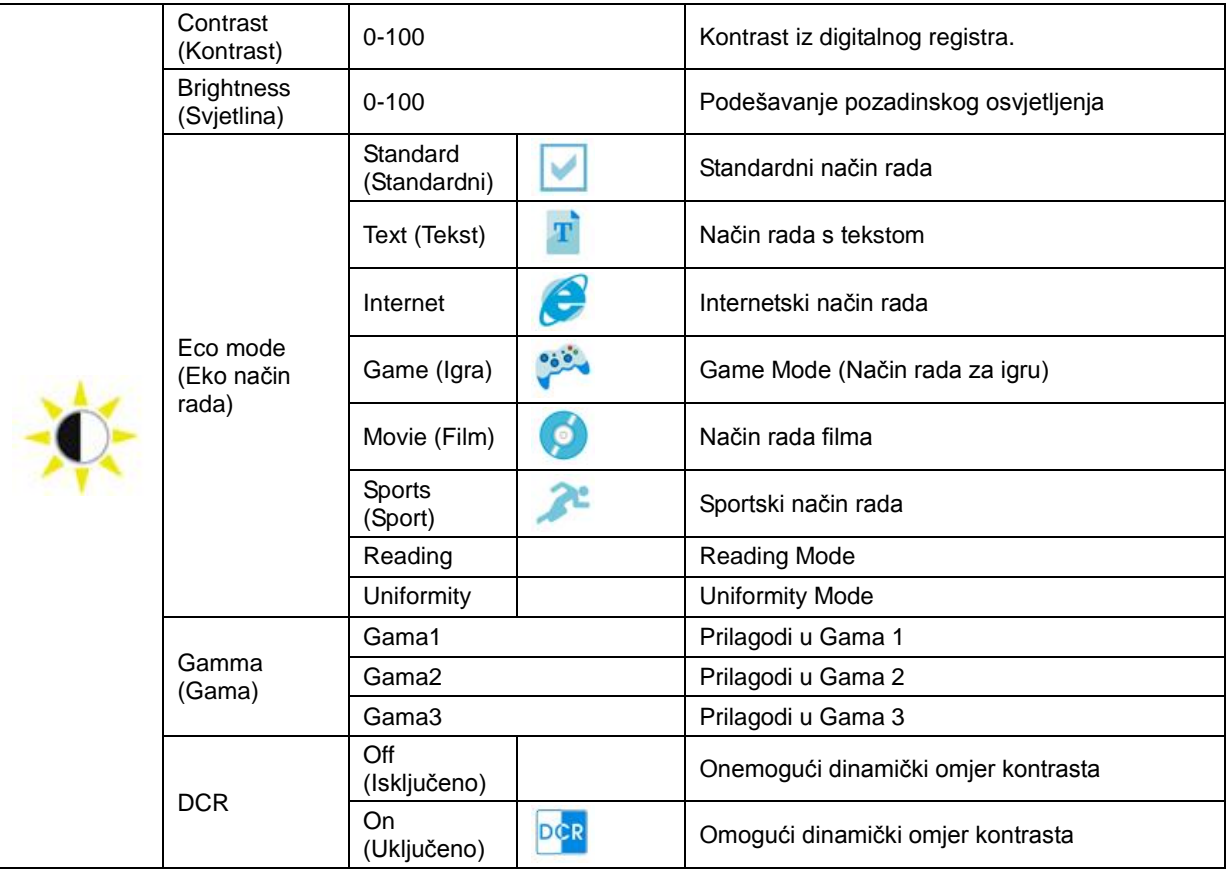

#### Napomena:

Kada je HDR u Image Setup (Podešavanje slike) postavljeno na Auto & Input Source (Automatski ulazni izvor) i ima HDR sadržaj, ECO način rada postat će HDR / HDR Picture (HDR slika)/ HDR Movie (HDR film)/ HDR Game (HDR igra).

#### <span id="page-16-0"></span>**Image Setup (Podešavanje slike)**

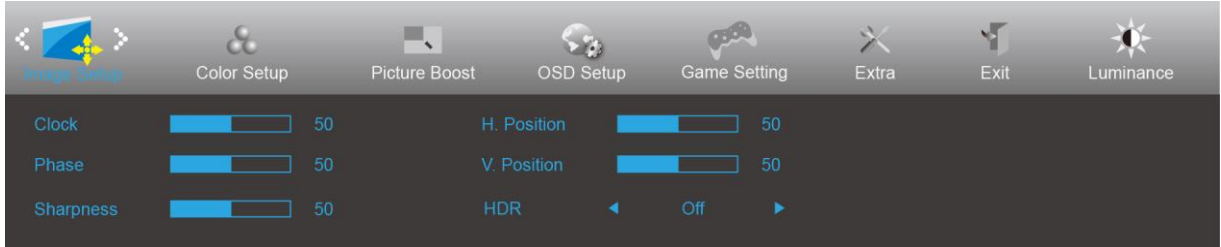

- 1. Pritisnite **gumb IZBORNIK** za prikaz izbornika.
- 2. Pritisnite < ili > za odabir (Podešavanje slike), pa pritisnite **gumb IZBORNIK** za pristup.
- 3. Pritisnite < ili > za odabir podizbornika i pritisnite **gumb IZBORNIK** za pristup.
- 4. Pritisnite < ili > za podešavanje.
- 5. Pritisnite **gumb AUTOMATSKI** za izlaz.

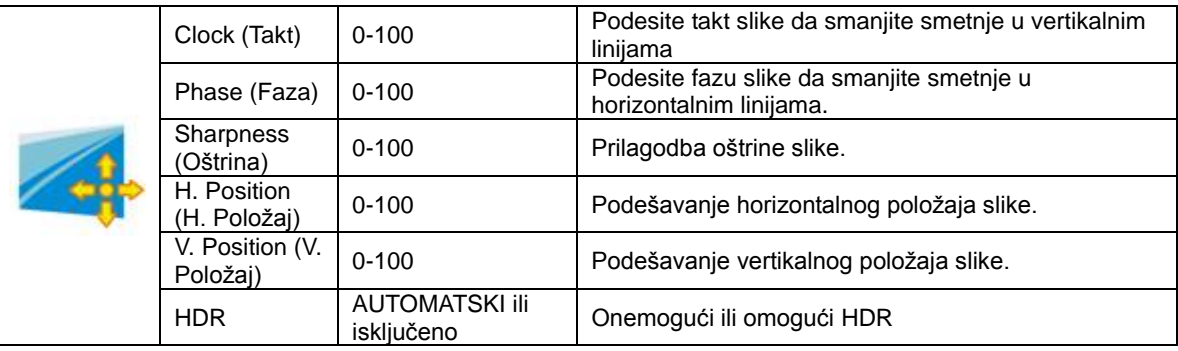

#### <span id="page-17-0"></span>**Color Setup (Podešavanje boja)**

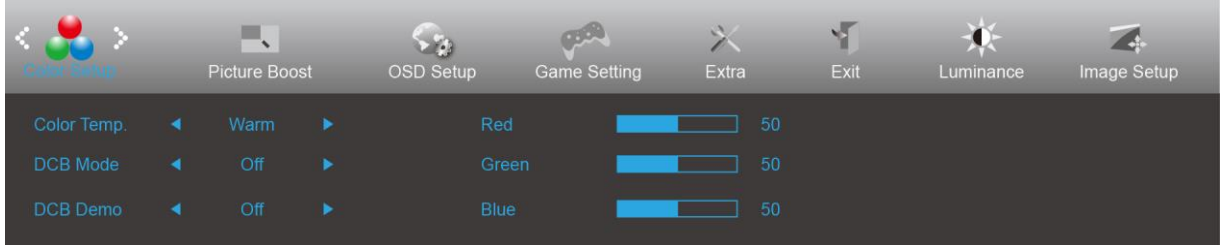

- 1. Pritisnite **gumb IZBORNIK** za prikaz izbornika.
- 2. Pritisnite < ili > za odabir (Podešavanje boje), pa pritisnite **gumb IZBORNIK** za pristup.
- 3. Pritisnite < ili > za odabir podizbornika i pritisnite **gumb IZBORNIK** za pristup.
- 4. Pritisnite < ili > za podešavanje.
- 5. Pritisnite **gumb AUTOMATSKI** za izlaz.

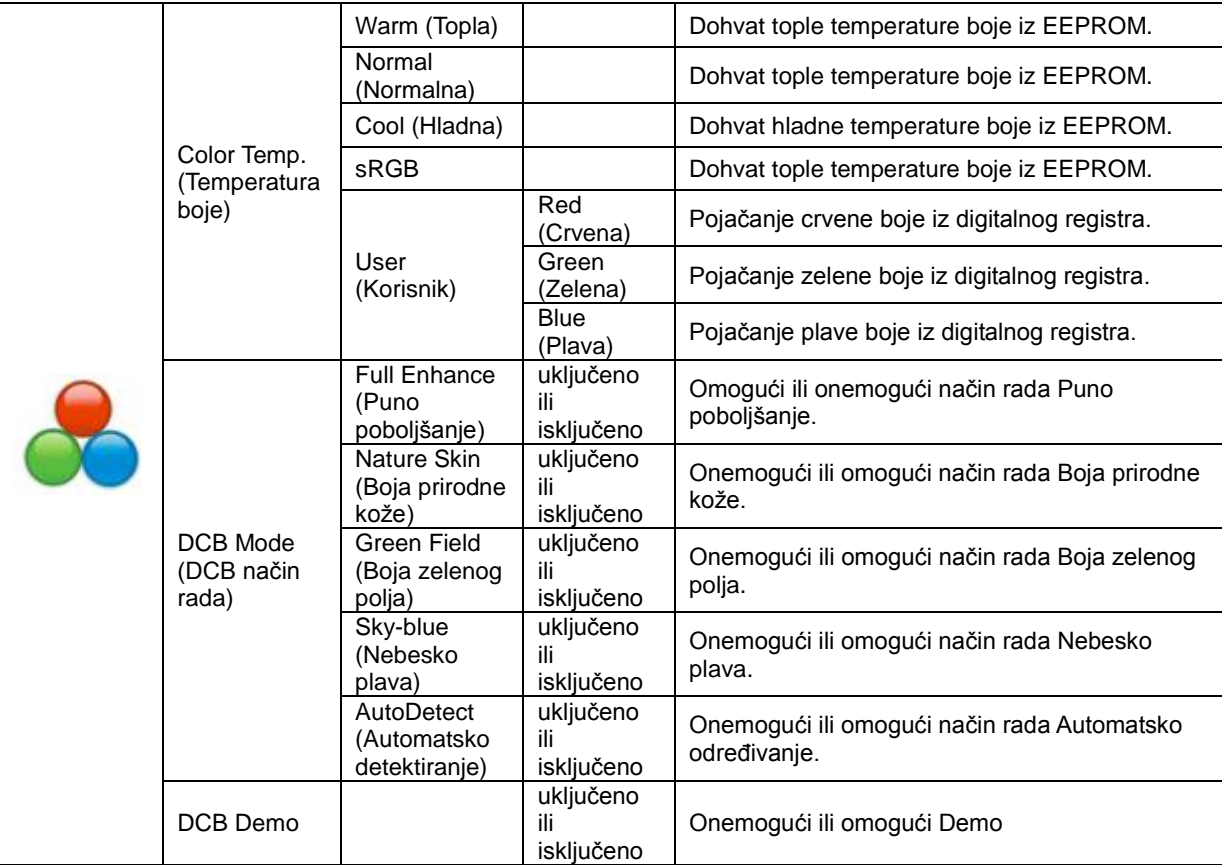

#### <span id="page-18-0"></span>**Picture Boost (Poboljšavanje kvalitete slike)**

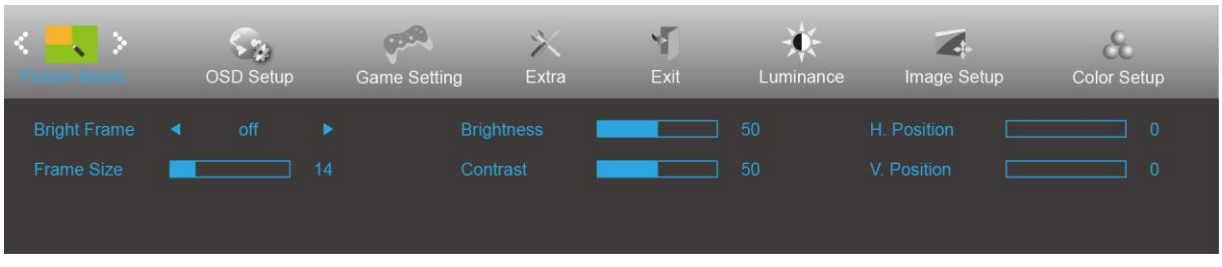

- 1. Pritisnite **gumb IZBORNIK** za prikaz izbornika.
- 2. Pritisnite < ili > za odabir (Poboljšavanje kvalitete slike), pa pritisnite **gumb IZBORNIK** za pristup.
- 3. Pritisnite < ili > za odabir podizbornika i pritisnite **gumb IZBORNIK** za pristup.
- 4. Pritisnite < ili > za podešavanje.
- 5. Pritisnite **gumb AUTOMATSKI** za izlaz.

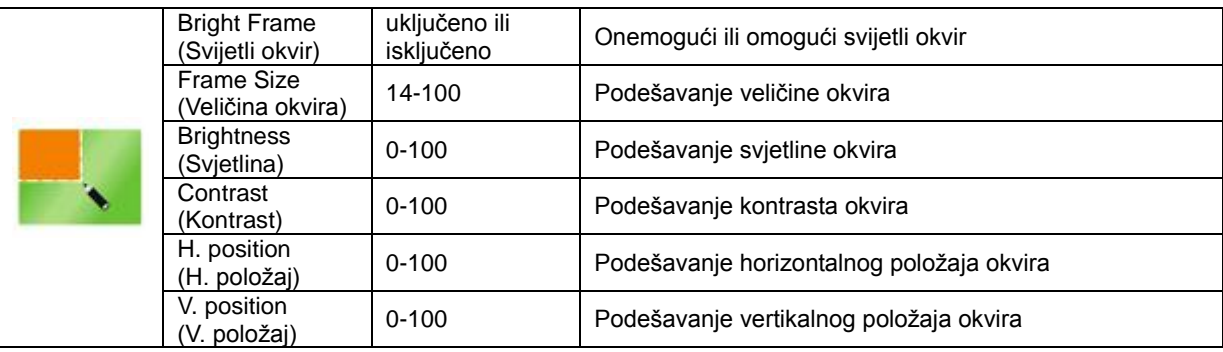

#### **Napomena:**

Prilagodite svjetlinu, kontrast i položaj svijetlog okvira radi boljeg doživljaja gledanja.

#### <span id="page-19-0"></span>**OSD Setup (Podešavanje OSD)**

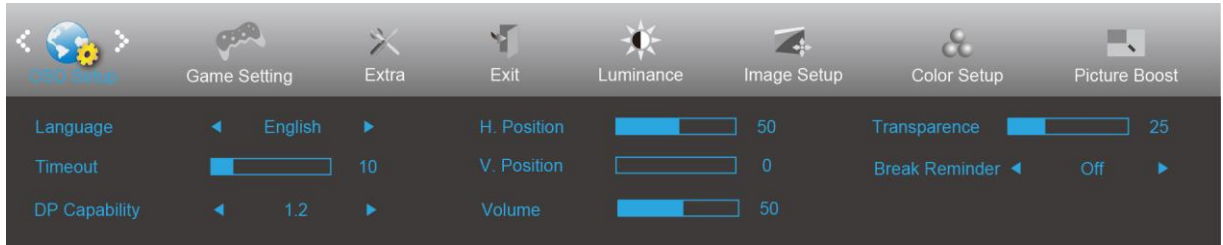

- 1. Pritisnite **gumb IZBORNIK** za prikaz izbornika.
- 2. Pritisnite < ili > za odabir (Postavke OSD izbornika), pa pritisnite **gumb IZBORNIK** za pristup.
- 3. Pritisnite < ili > za odabir podizbornika i pritisnite **gumb IZBORNIK** za pristup.
- 4. Pritisnite < ili > za podešavanje.
- 5. Pritisnite **gumb AUTOMATSKI** za izlaz.

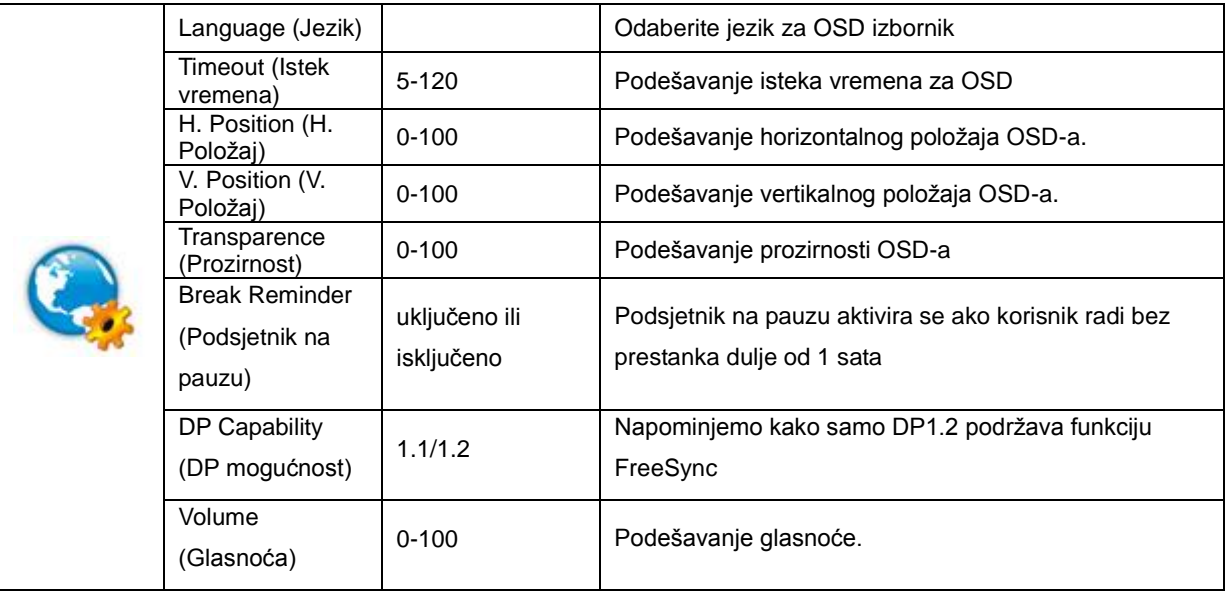

#### **Napomene:**

Ako DP video sadržaj podržava DP1.2, odaberite DP1.2 za DP mogućnost; u protivnom odaberite DP1.1

#### <span id="page-20-0"></span>**Game Setting (Podešavanje za igre)**

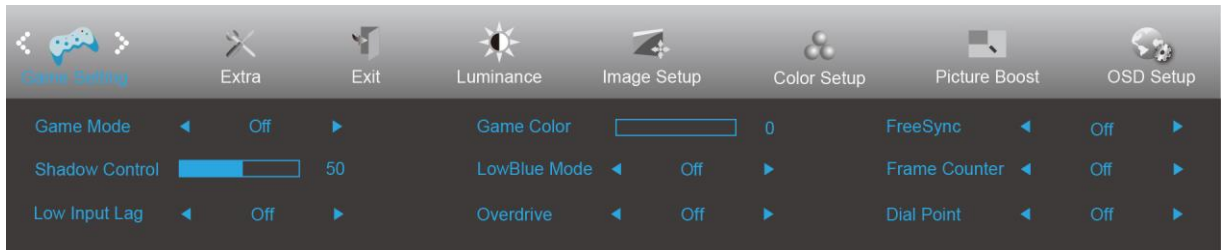

- 1. Pritisnite **gumb IZBORNIK** za prikaz izbornika.
- 2. Pritisnite < ili > za odabir (Postavke za igre), pa pritisnite **gumb IZBORNIK** za pristup.
- 3. Pritisnite < ili > za odabir podizbornika i pritisnite **gumb IZBORNIK** za pristup.
- 4. Pritisnite < ili > za podešavanje.
- 5. Pritisnite **gumb AUTOMATSKI** za izlaz.

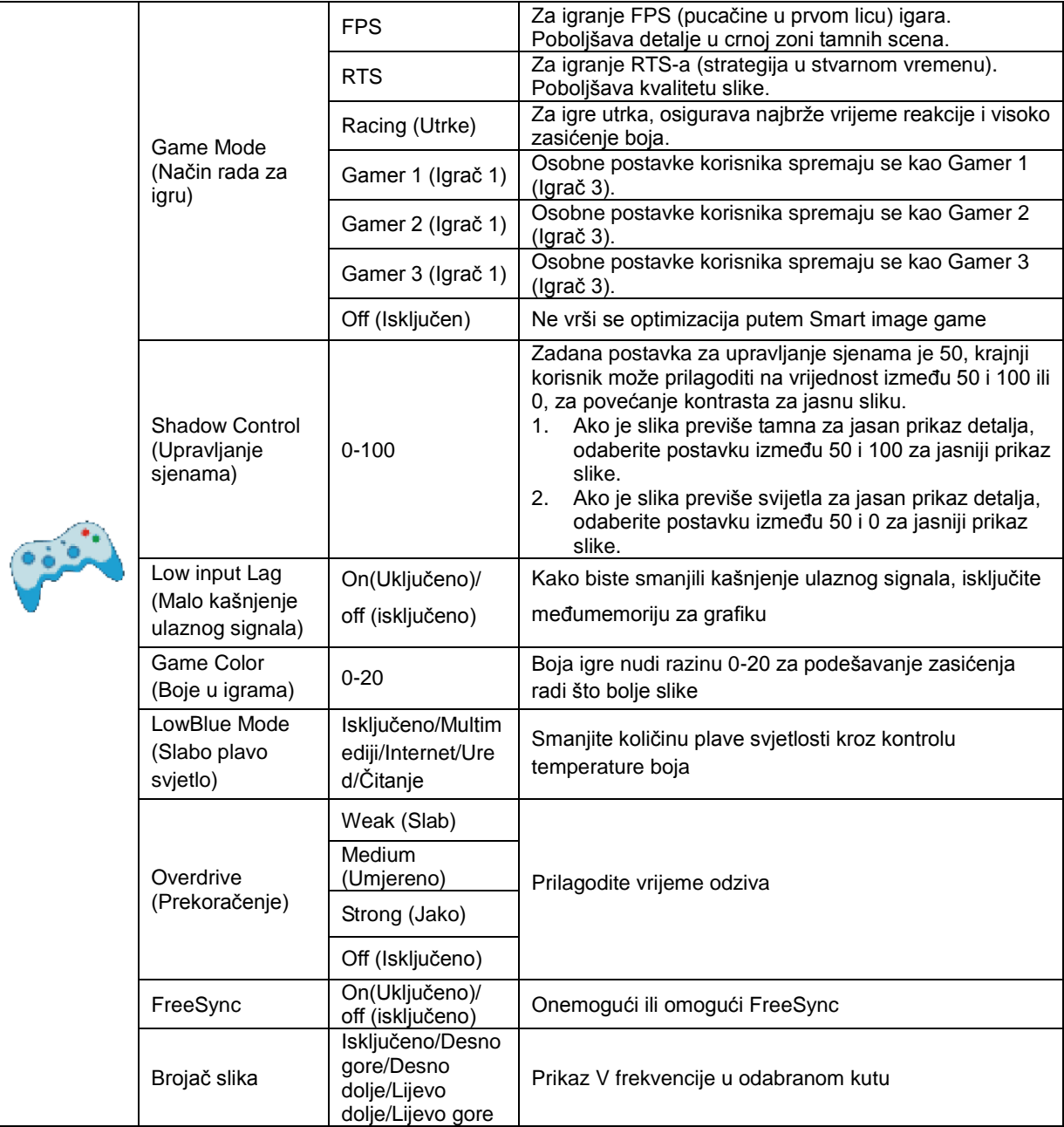

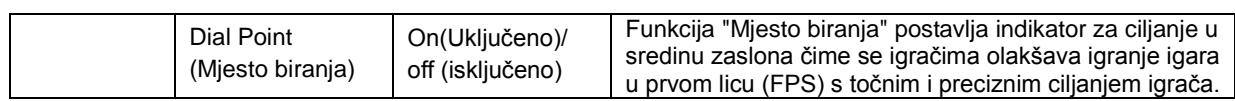

#### <span id="page-22-0"></span>**Extra (Dodatno)**

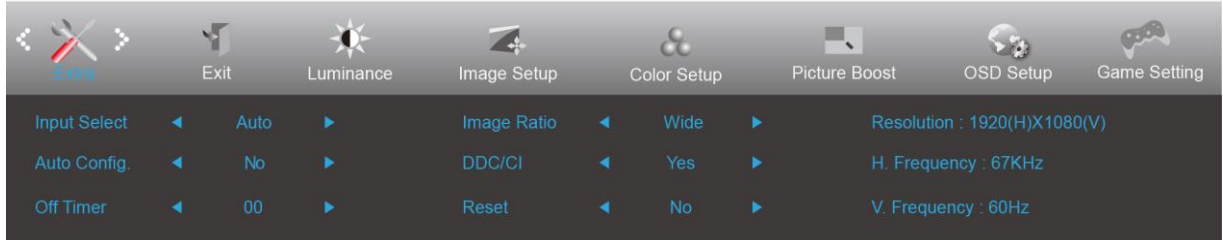

- 1. Pritisnite **gumb IZBORNIK** za prikaz izbornika.
- 2. Pritisnite < ili > za odabir (Dodatno), pa pritisnite **gumb IZBORNIK** za pristup.
- 3. Pritisnite < ili > za odabir podizbornika pa pritisnite **gumb IZBORNIK** za pristup.
- 4. Pritisnite < ili > za podešavanje.
- 5. Pritisnite **gumb AUTOMATSKI** za izlaz.

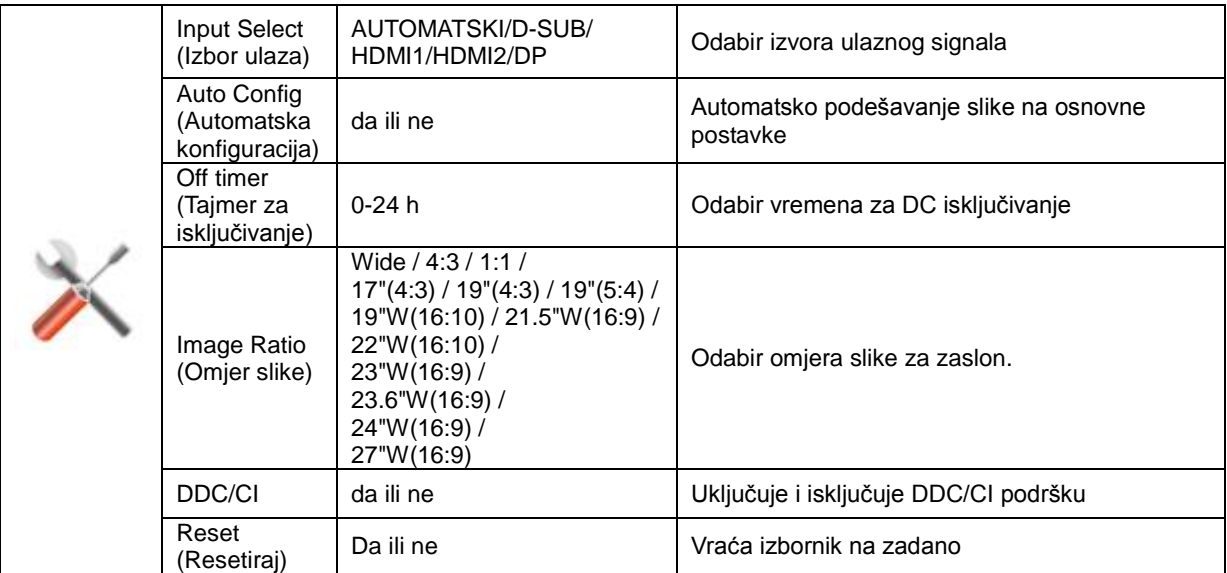

### <span id="page-23-0"></span>**Exit (Izlaz)**

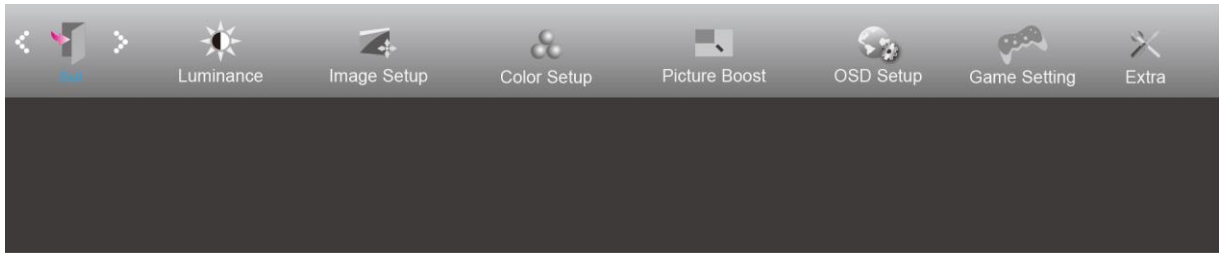

- 1. Pritisnite **gumb IZBORNIK** za prikaz izbornika.
- 2. Pritisnite < ili > za odabir (Izlaz), pa pritisnite **gumb IZBORNIK** za pristup.
- 3. Pritisnite **gumb AUTOMATSKI** za izlaz.

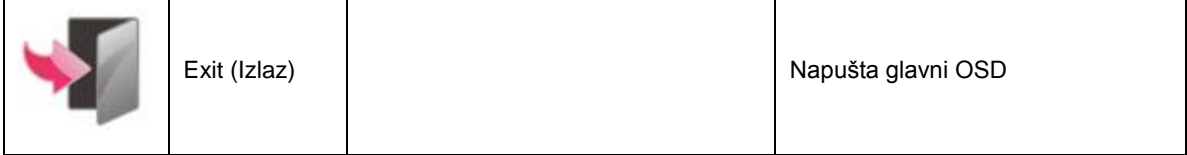

## <span id="page-24-0"></span>**LED indikator**

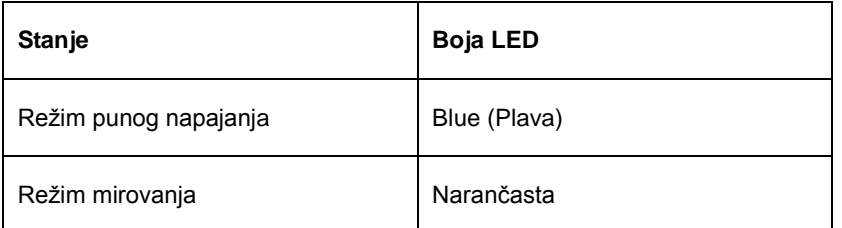

## <span id="page-25-0"></span>**G-Menu**

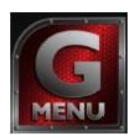

Dobrodošli u AOC-ov softver "G-Menu". G-Menu olakšava podešavanje postavki prikaza monitora koristeći zaslonske izbornike umjesto OSD gumba monitora. Instalaciju završite prema uputama iz vodiča za instalaciju.

#### **Napomena:**

Značajke nisu dostupne na svim modelima.

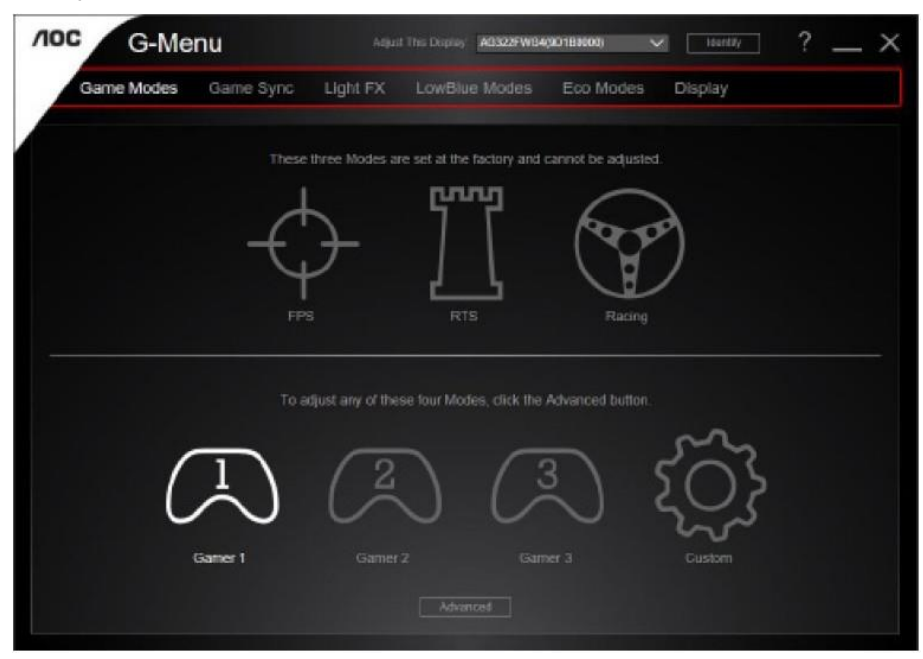

### <span id="page-26-0"></span>**e-Saver**

## aver

Dobrodošli u korištenje AOC e-Saver softvera za upravljanje napajanjem monitora! AOC e-Saver karakteriziraju funkcije pametnog isključivanja monitora koje omogućavaju pravovremeno isključivanje monitora kad je računalo u bilo kojem stanju (Uključeno, isključeno, mirovanje ili Screen Saver (Čuvar ekrana)); stvarno vrijeme isključivanja ovisi o osobnim postavkama (provjerite donji primjer).

Kliknite na "driver/e-Saver/setup.exe" za pokretanje instalacije softvera e-Saver, slijedite čarobnjak za instalaciju softvera kako biste završili instalaciju.

U svakom od četiri stanja računala možete na padajućem izborniku izabrati željeno vrijeme (u minutama) kada želite da se vaš monitor automatski isključi. Gore ilustrirani primjer:

- 1) Monitor se neće nikada isključiti ako je računalo uključeno.
- 2) Monitor će se automatski isključiti 5 minuta nakon isključivanja računala.
- 3) Monitor će se automatski isključiti 10 minuta nakon prijelaza računala u stanje mirovanja / pripravnosti.
- 4) Monitor će se automatski isključiti 20 minuta nakon pojavljivanja čuvara ekrana.

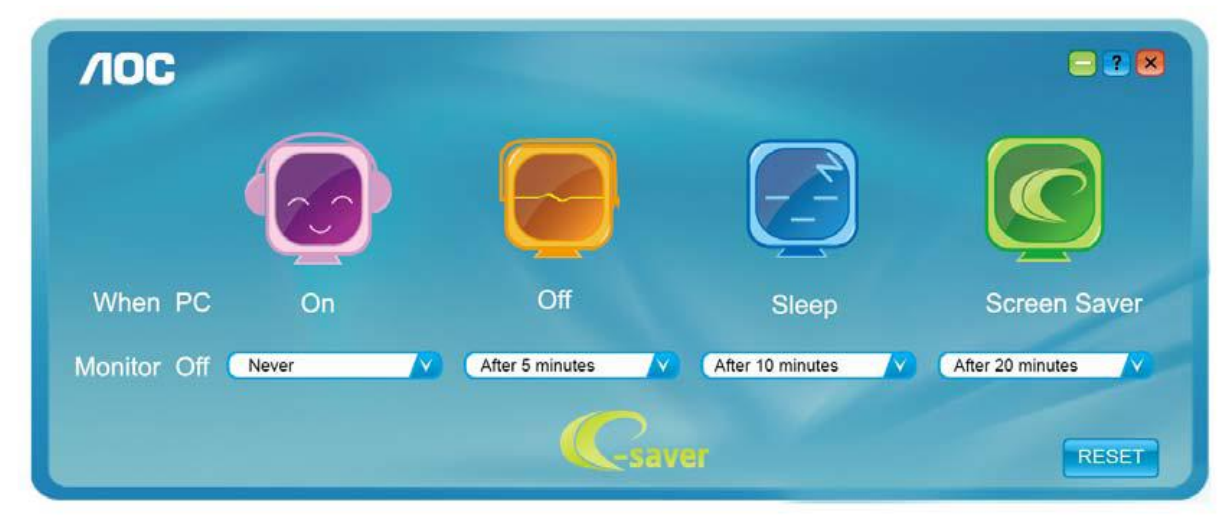

Možete kliknuti "RESET" za podešavanje e-Savera na njegove zadane postavke, poput sljedećih.

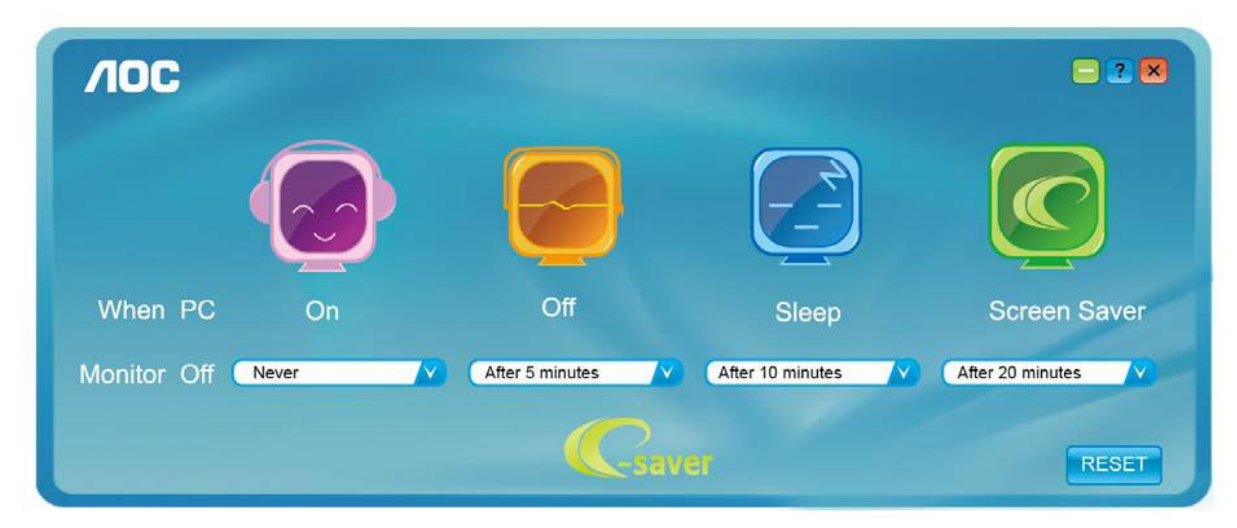

#### <span id="page-27-0"></span>**Screen+**

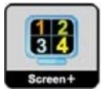

Dobrodošli u AOC-ov softver "Screen+". Softver Screen+ je alat za razdvajane ekrana radne površine; on razdvaja radnu površinu na različite ploče, a u svakoj ploči prikazan je drugi prozor. Prozor samo morate dovući u pripadajuću ploču kada mu želite pristupiti. On podržava prikaz više monitora čime se olakšava vaš zadatak. Slijedite upute softvera za instalaciju. Operativni sustavi koji podržavaju softver: Windows 10, Windows 8, Windows 7.

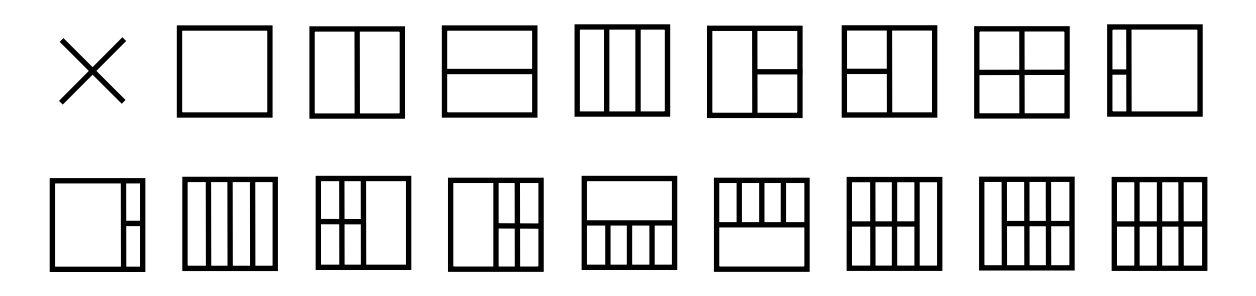

## <span id="page-28-0"></span>**Rješavanje problema**

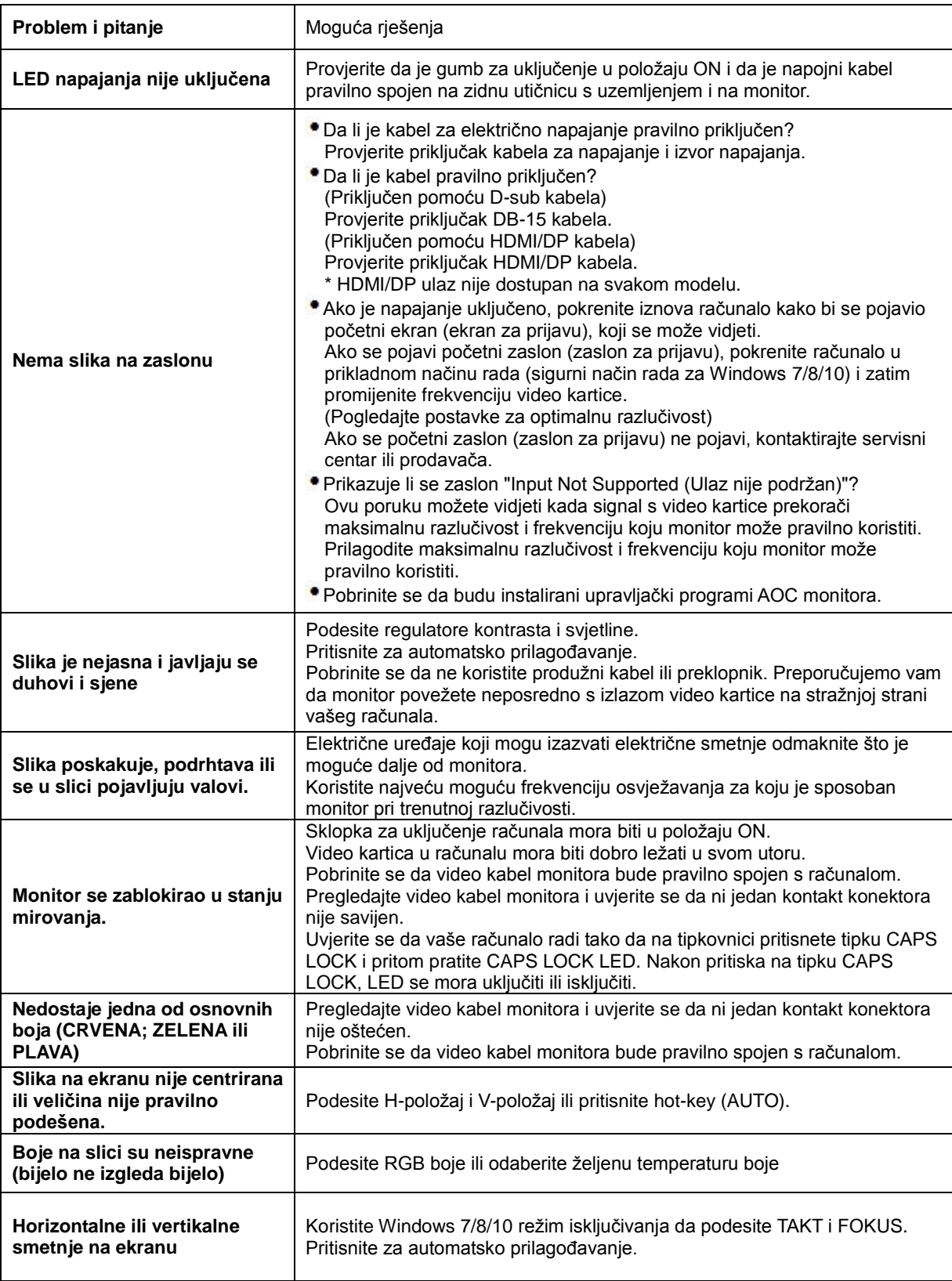

## <span id="page-29-0"></span>**Tehnički podaci**

## <span id="page-29-1"></span>**Opći podaci**

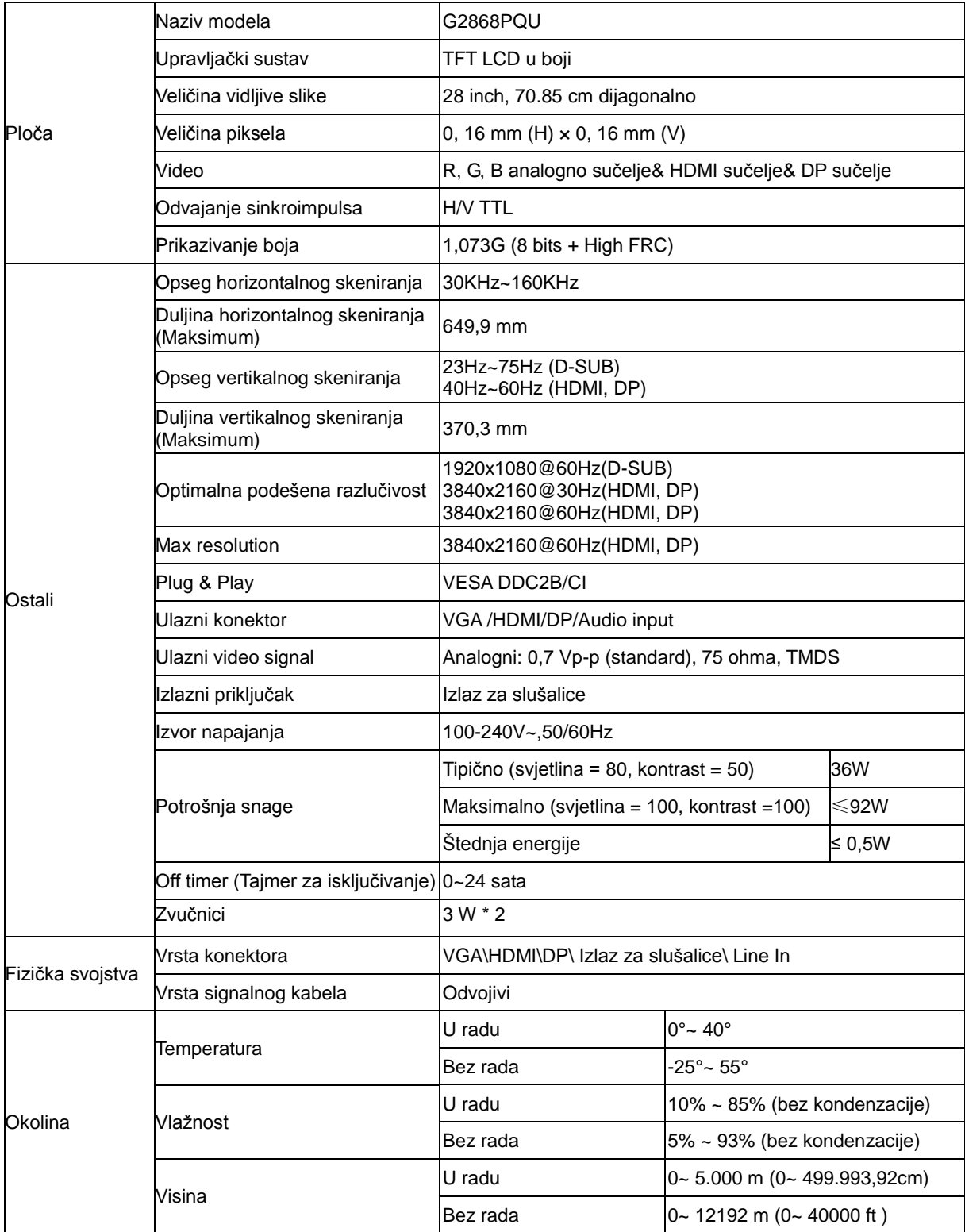

## <span id="page-30-0"></span>**Podešeni režimi prikaza**

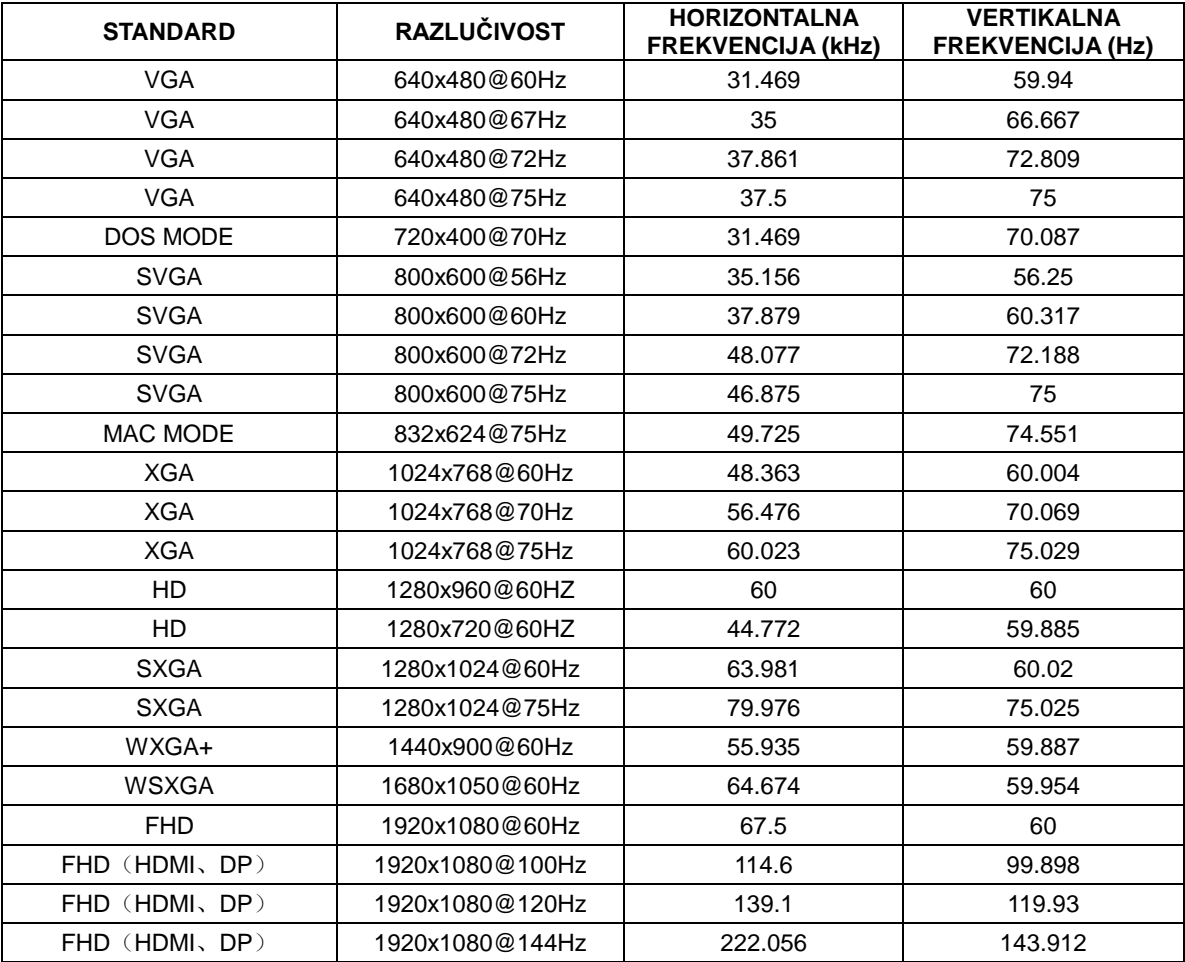

## <span id="page-31-0"></span>**Raspored kontakata**

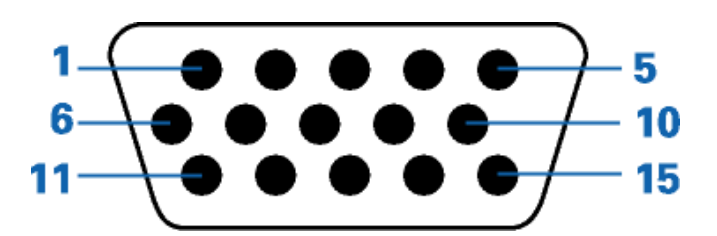

#### **15–polni signalni kabel za prikaz u boji**

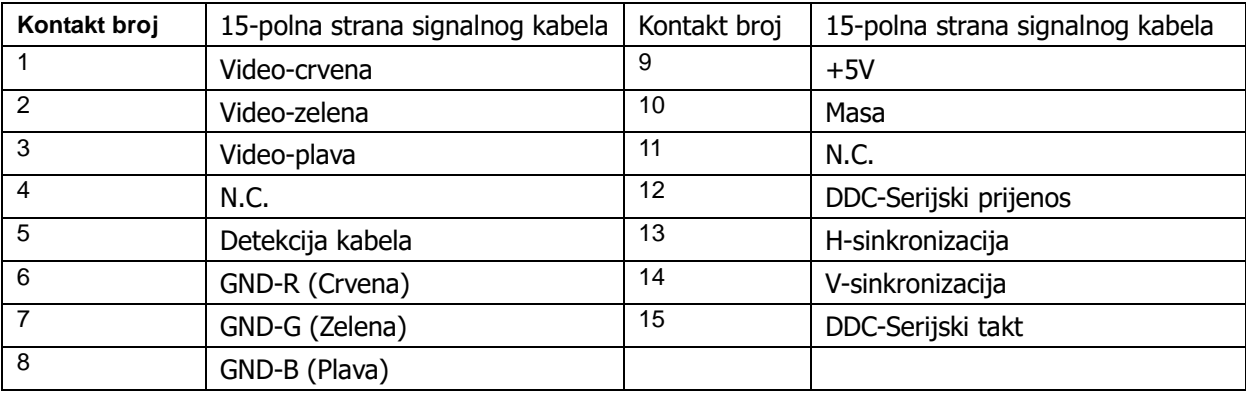

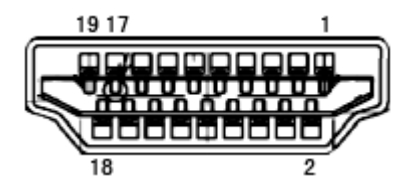

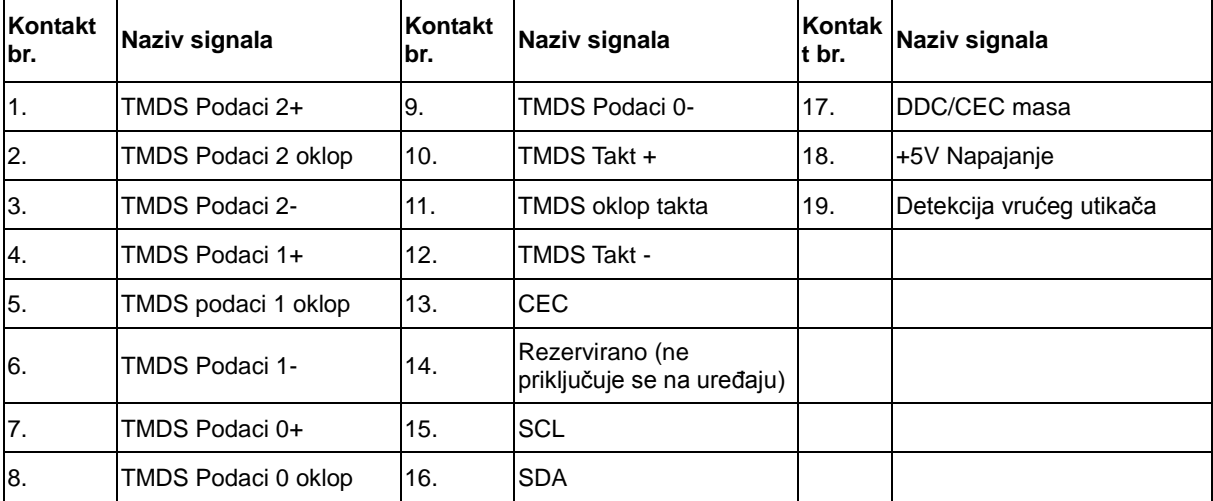

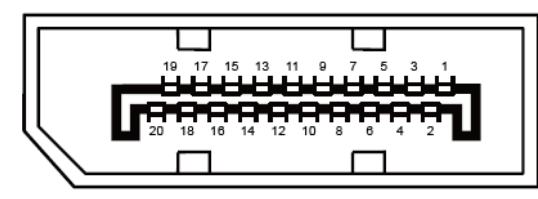

#### **20–polni signalni kabel za prikaz u boji**

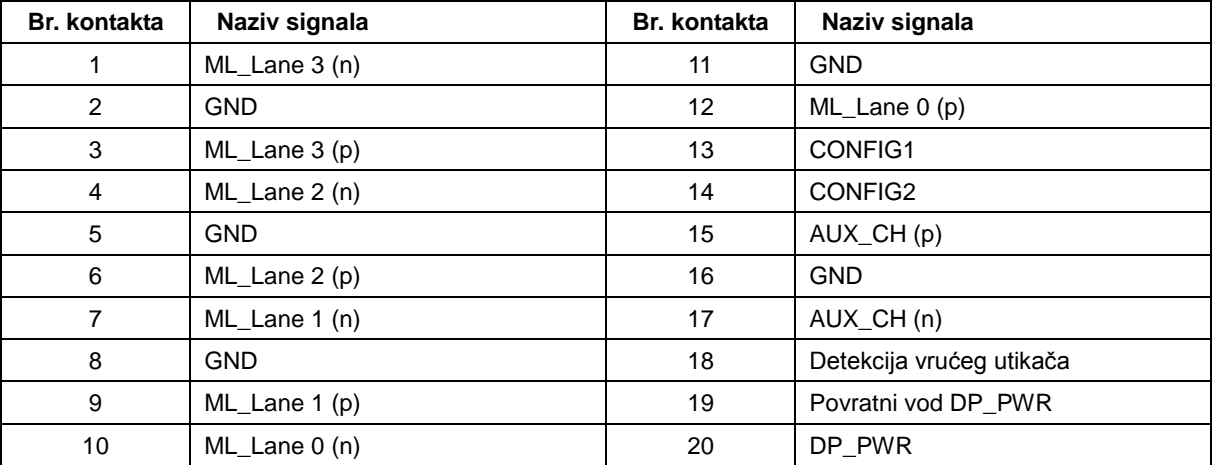

## <span id="page-33-0"></span>**Uključi i radi**

#### **Plug & Play DDC2B značajka**

Ovaj monitor je opremljen VESA DDC2B mogućnostima u skladu s VESA DDC STANDARDOM. Na taj način omogućava se monitoru da računalni sustav izvijesti o svojem identitetu i da mu proslijedi dodatne podatke o svojim mogućnostima prikaza, što ovisi u tome koja razina DDC se koristi.

DDC2B je dvosmjerni podatkovni kanal koji se temelji na I2C protokolu. Računalni sustav može zatražiti EDID podatke preko DDC2B kanala.